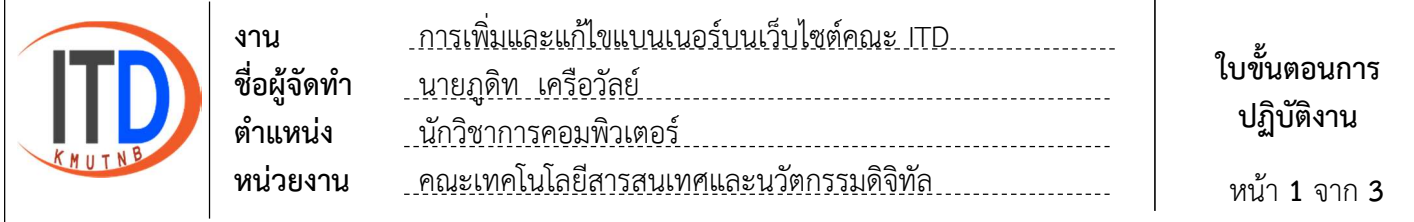

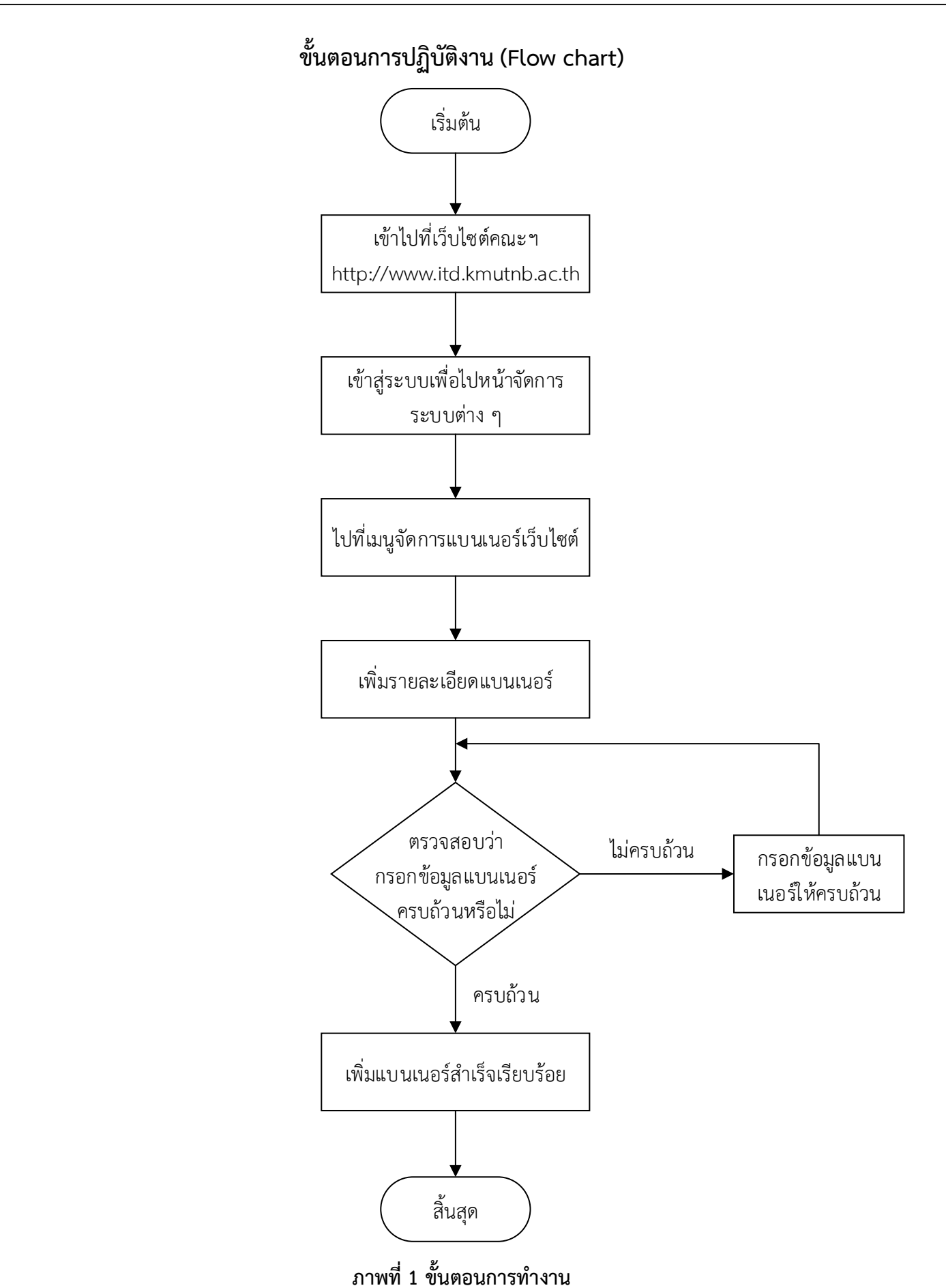

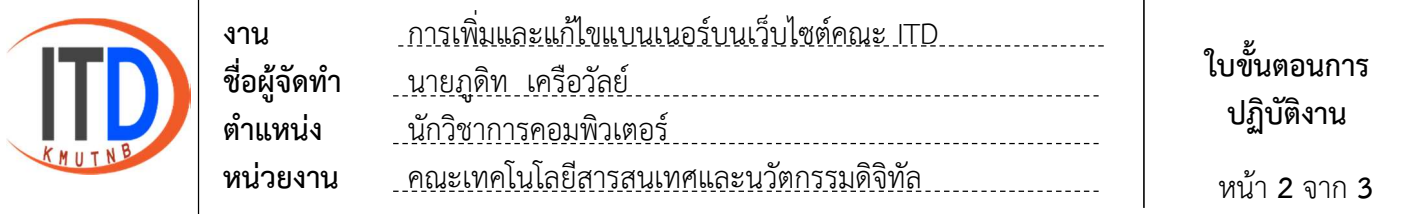

# ขั้นตอนการเพิ่มและแกไขแบนเนอรบนเว็บไซตคณะ ITD

1. เขาเว็บไซตไปที่ https://www.itd.kmutnb.ac.th และไปที่เมนูเขาสูระบบ

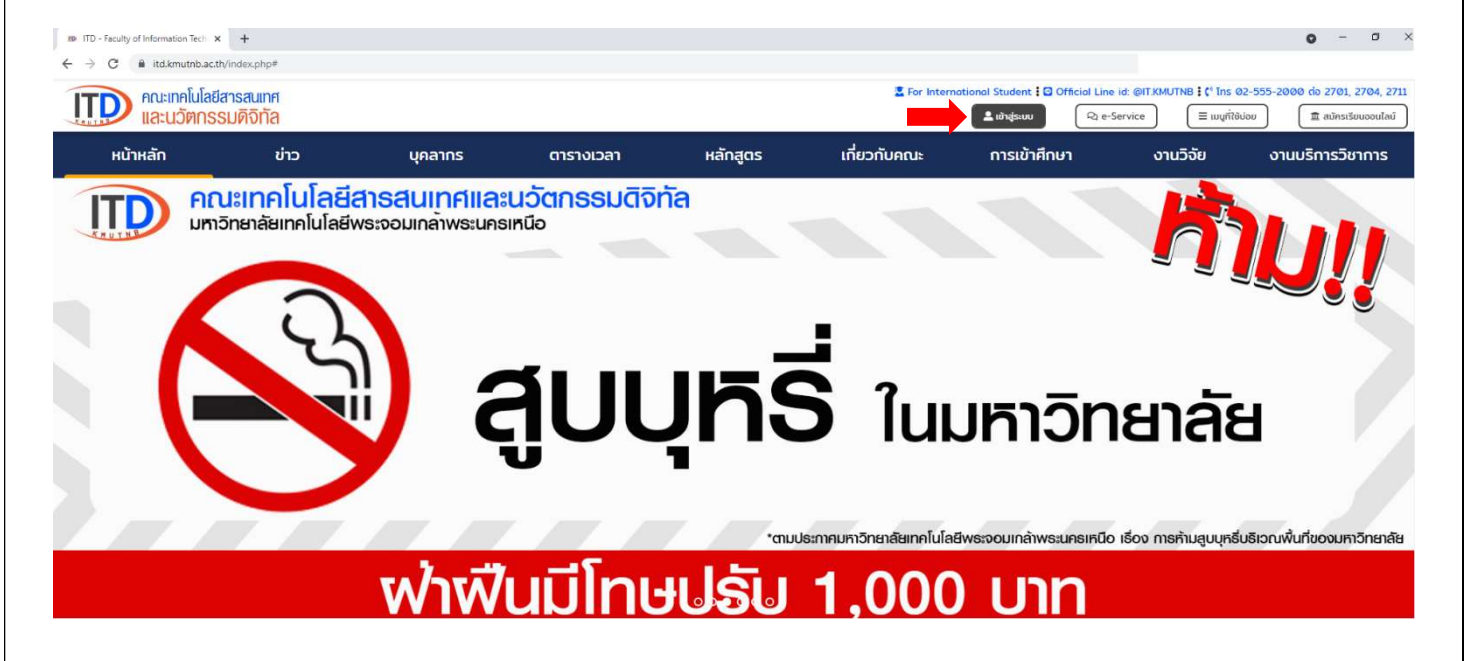

2. ใสชื่อผูใชงาน และรหัสผาน เพื่อเขาสูระบบไปจัดการระบบตาง ๆ

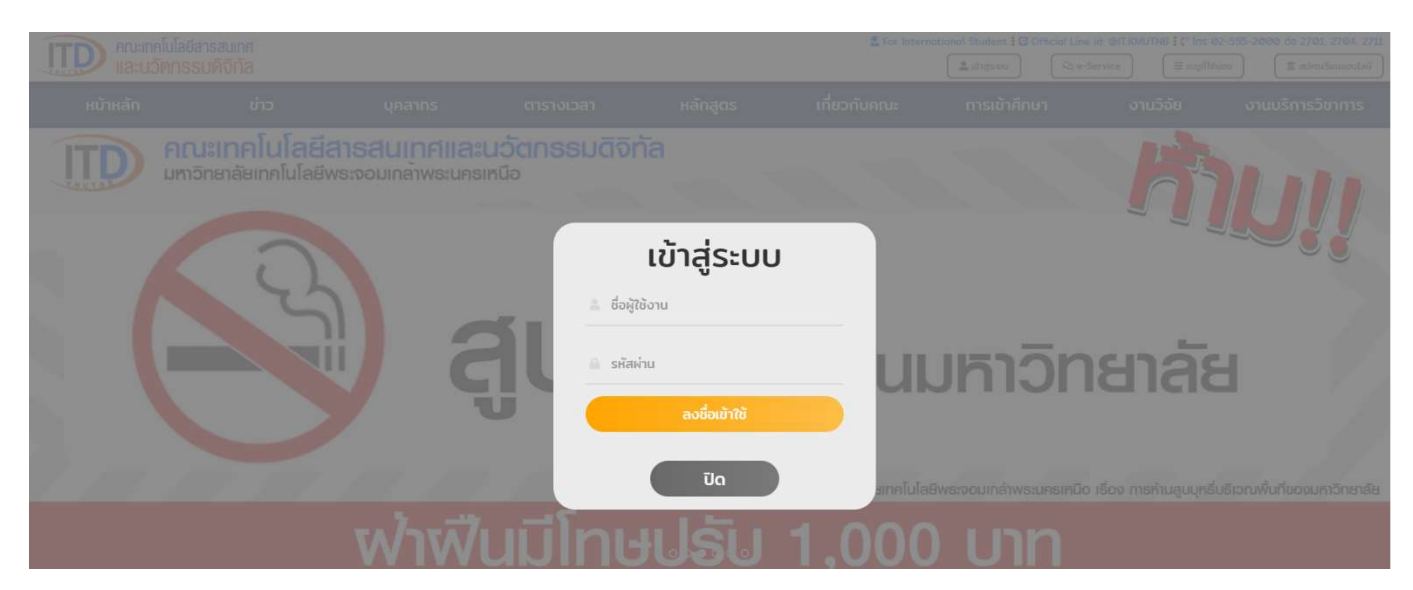

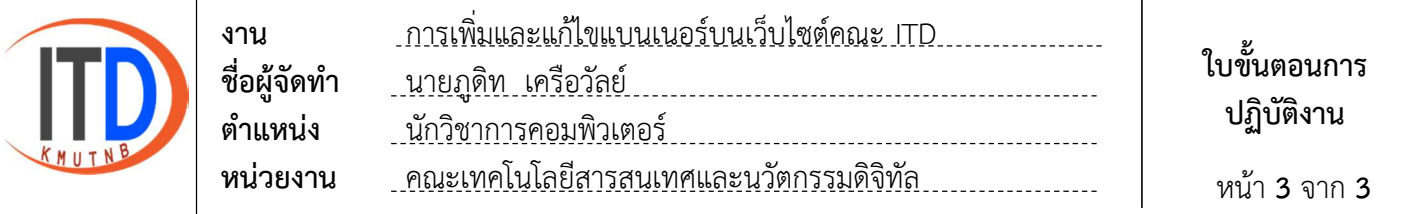

## 3. ไปที่เมนูจัดการแบนเนอรเว็บไซต

#### 3.1 เลือกเพิ่มแบนเนอรใหม

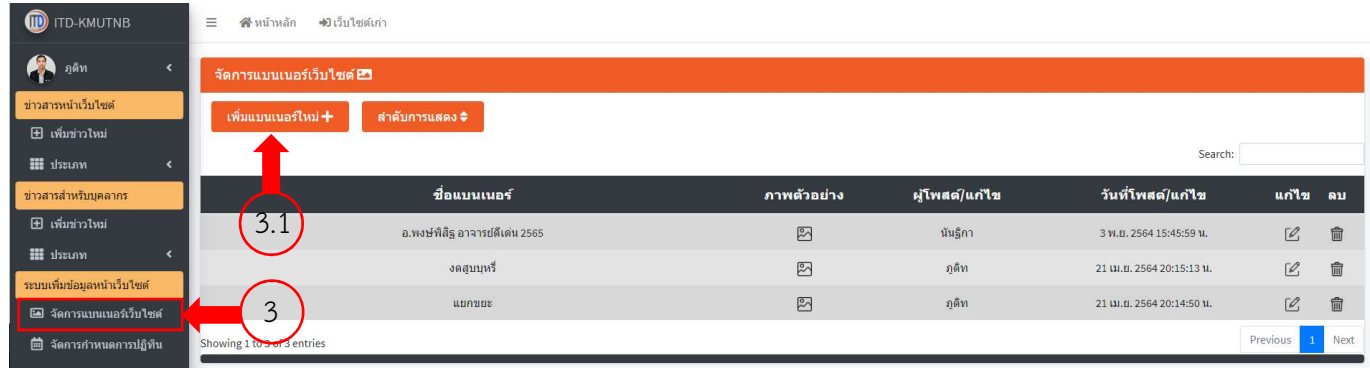

#### 3.2 เพิ่มชื่อแบนเนอร์และเลือกรูปภาพที่จะใช้ (แนะนำให้ใช้รูปภาพขนาด 1920x650 พิกเซล)

#### 3.3 คลิกที่ เพิ่มแบนเนอรใหม

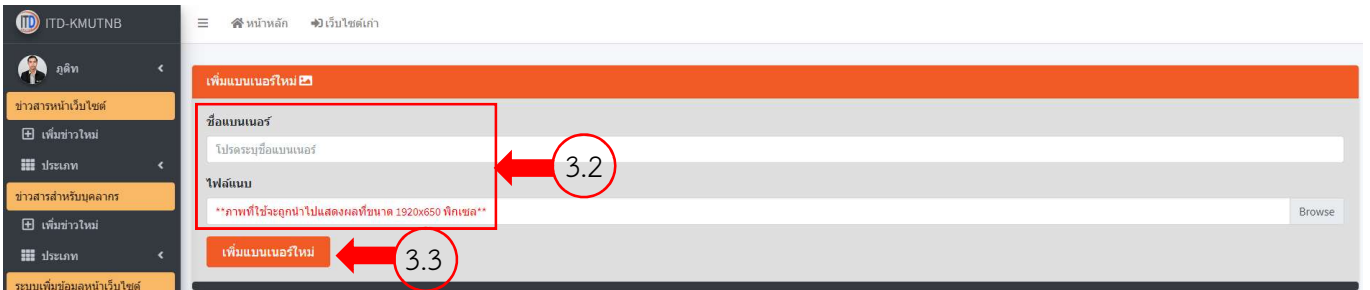

### 4. การแกไข และลบแบนเนอร

- 4.1 ไปที่เมนู จัดการแบนเนอรเว็บไซต
- 4.2 เลือกรายการแบนเนอรที่ตองการแกไขหรือลบ

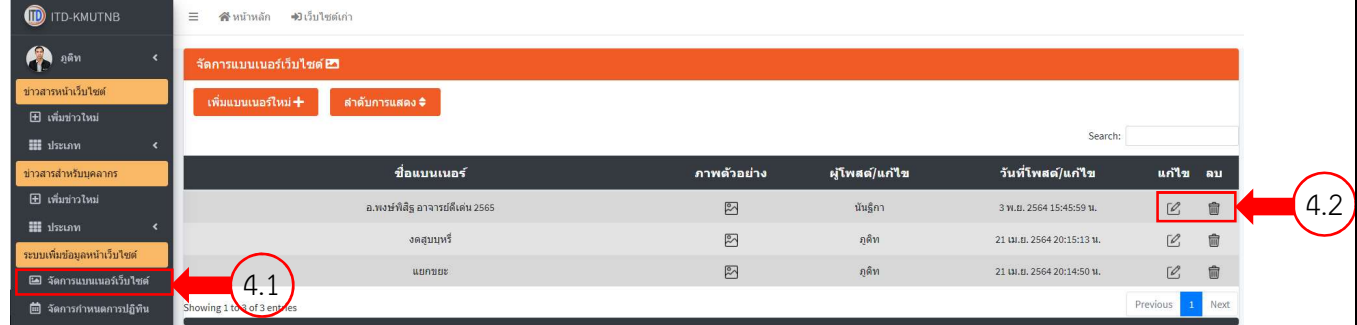